# How to Access PRISM

From the **[FMCSA PRISM Homepage](https://ai.fmcsa.dot.gov/PRISM)** 

#### **Login to the FMCSA Portal**

You must have a USER ID and Password to access the FMCSA Portal.

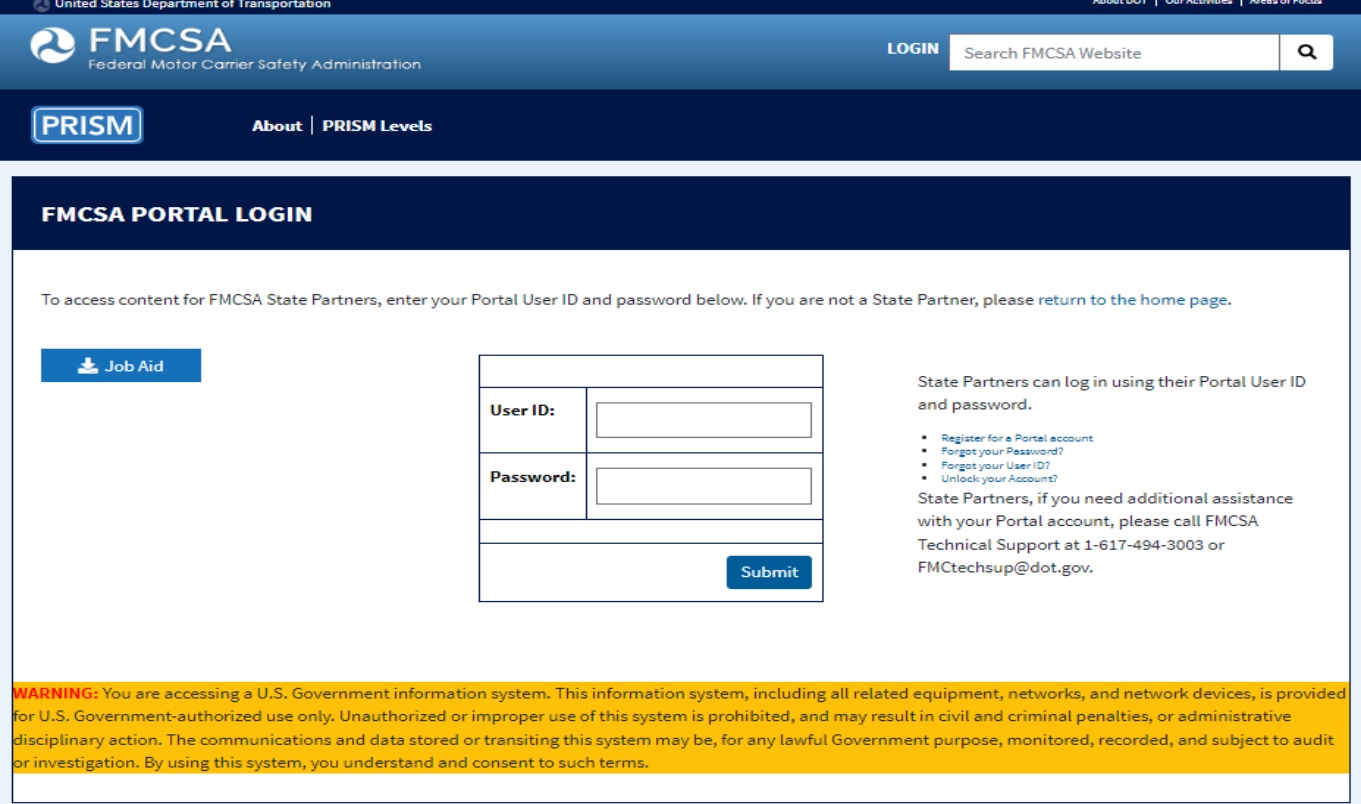

### **Select "Submit a Query"**

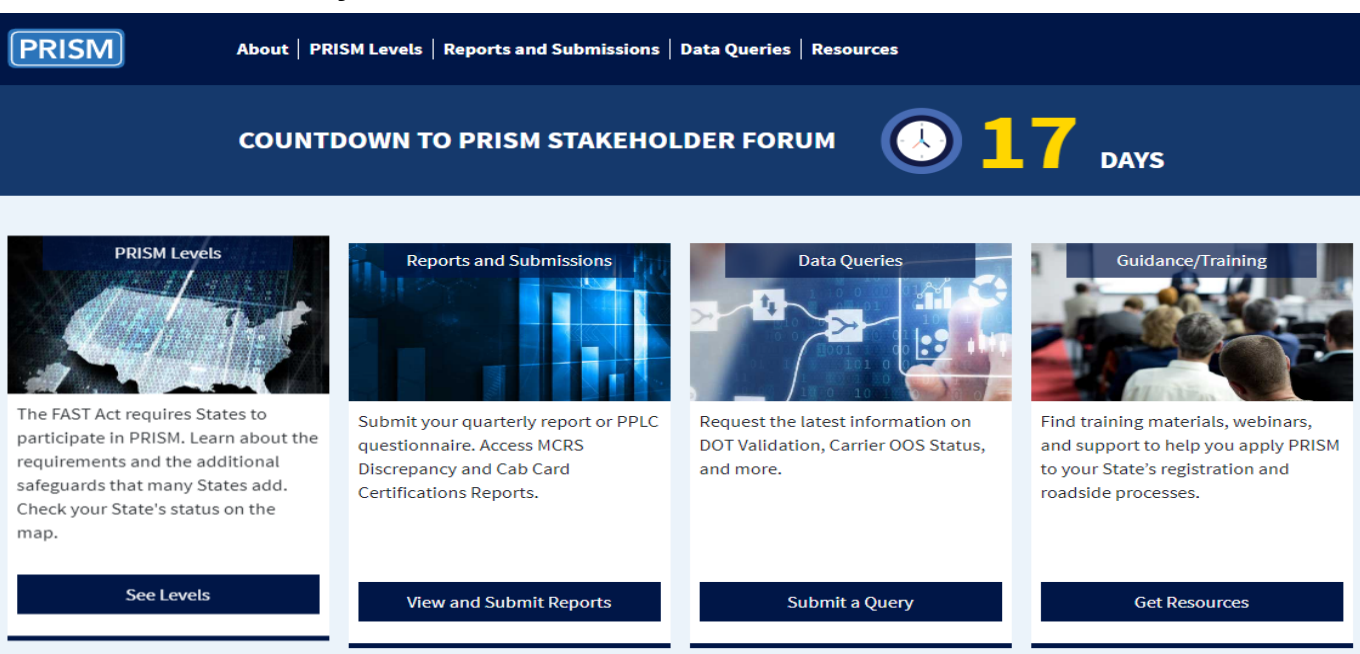

## **Select "VIN & IRP Status Code (950)"**

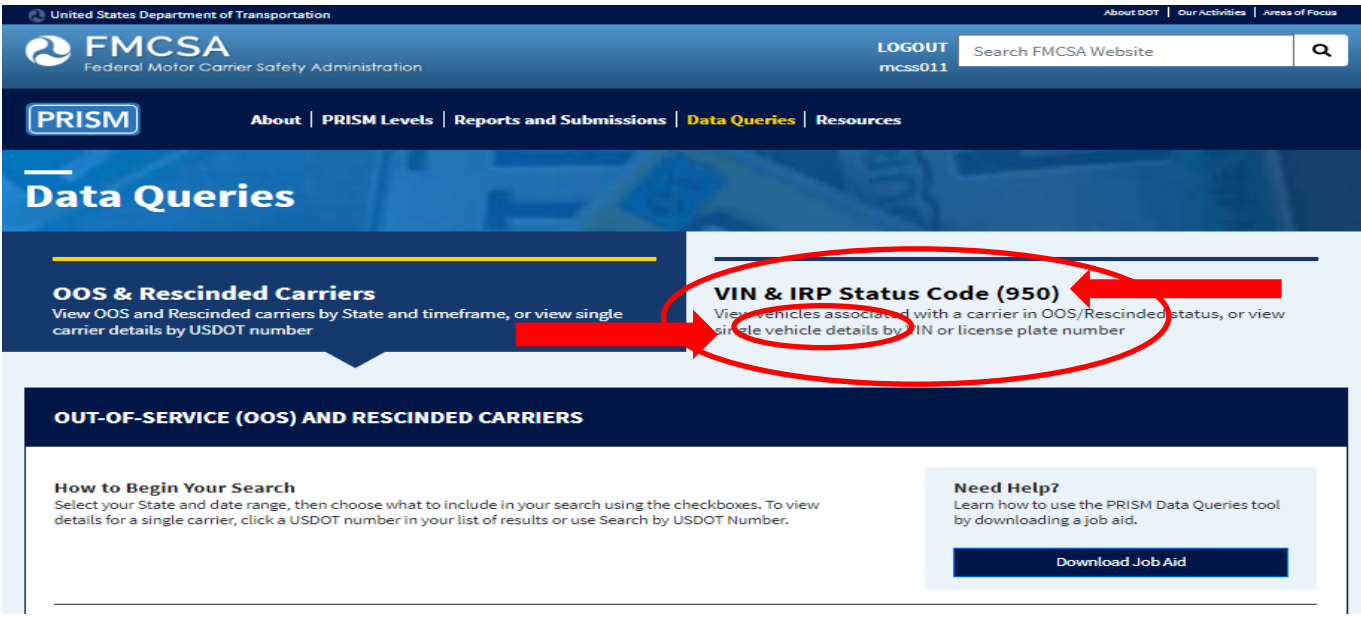

## **Enter a Complete VIN or License State and License Plate.**

Click on the **Search** button.

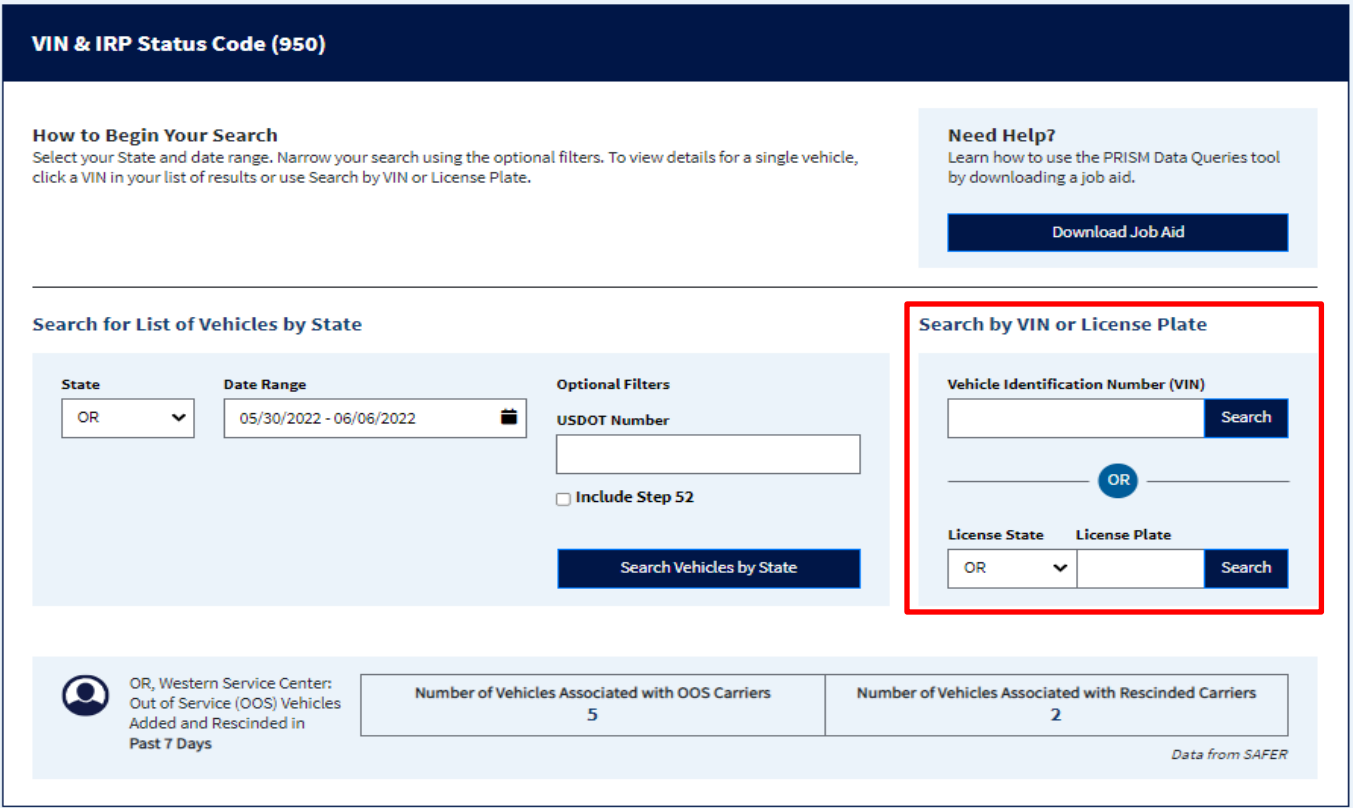

#### **Results will yield two columns of information.**

Left Column: presents information about the Motor Carrier Responsible for Safety and the IRP Status Codes.

**Right Column:** presents information about the vehicle's registrant, registration effective dates and title information if the base jurisdiction provides it.

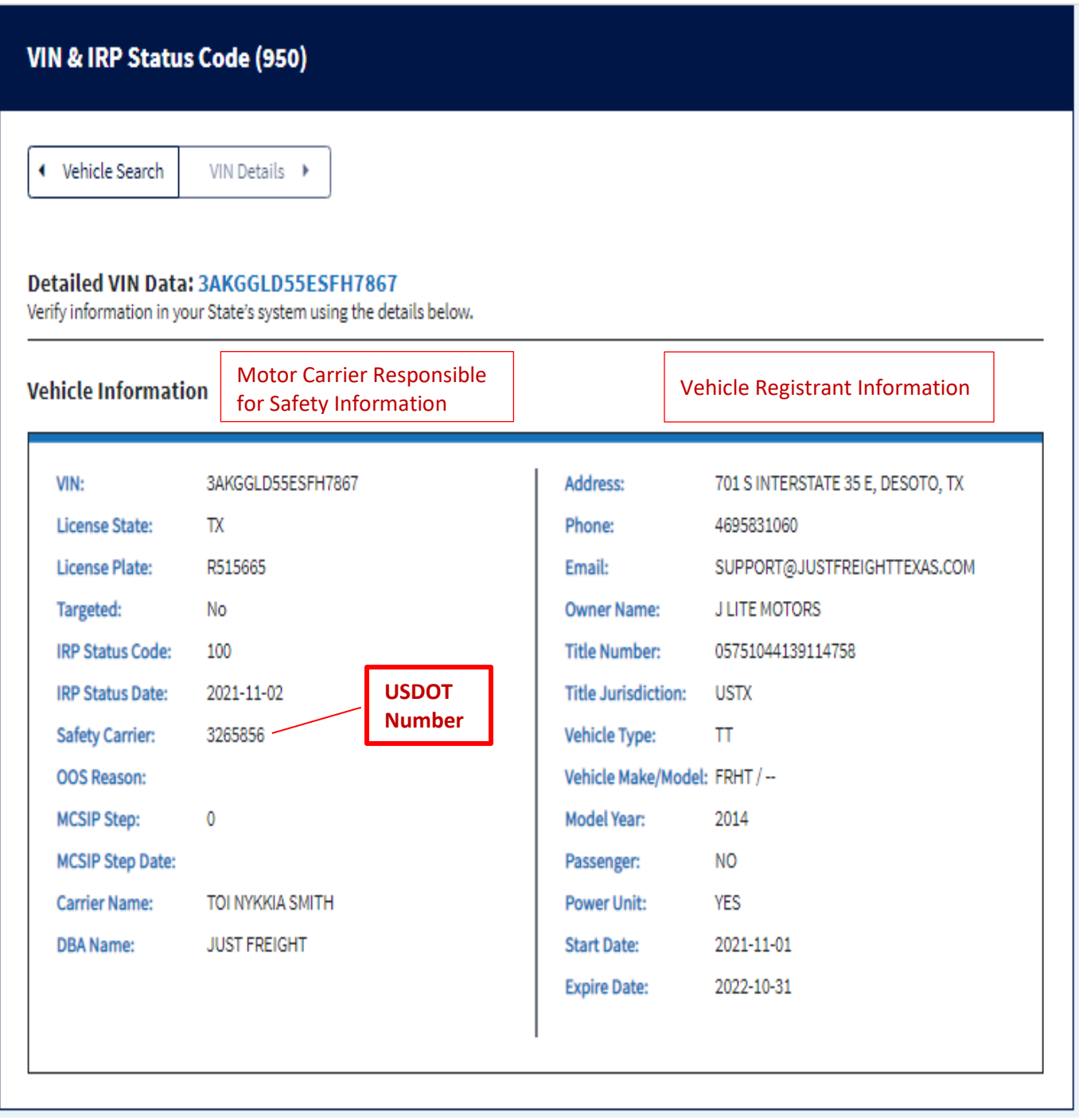

**Close window or return to "Vehicle Search" to run another vehicle.** 

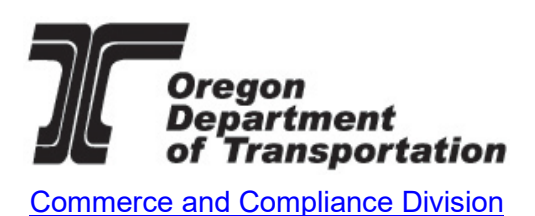